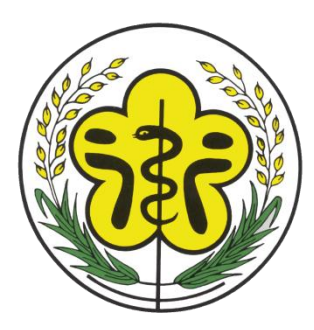

# 行政院衛生署 醫事憑證管理中心

# 醫事人員憑證IC卡申辦流程

#### 、請輸入網址<http://hca.nat.gov.tw/>

#### 、請選擇二代卡

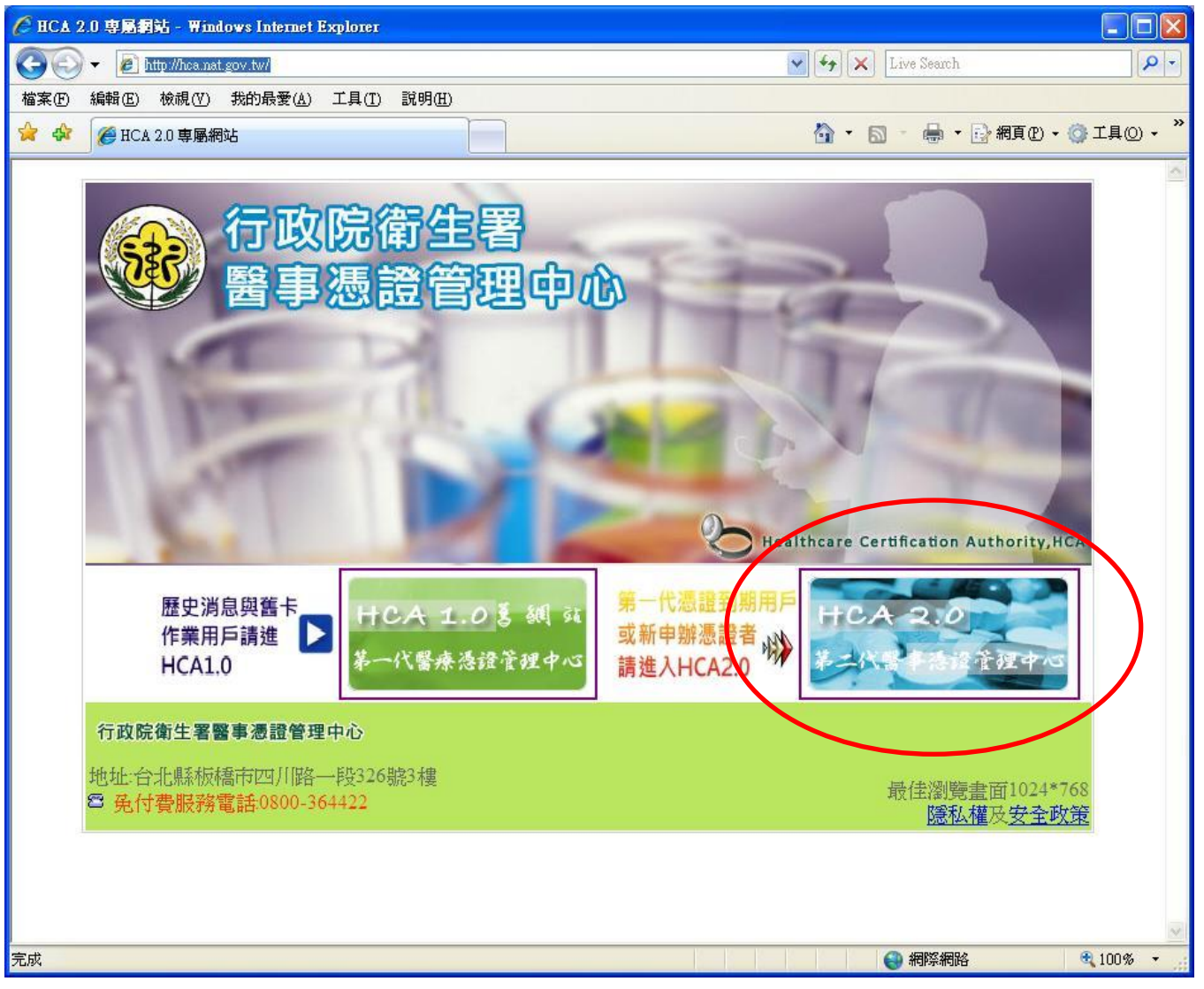

#### 、點選畫面中間"我要申請"

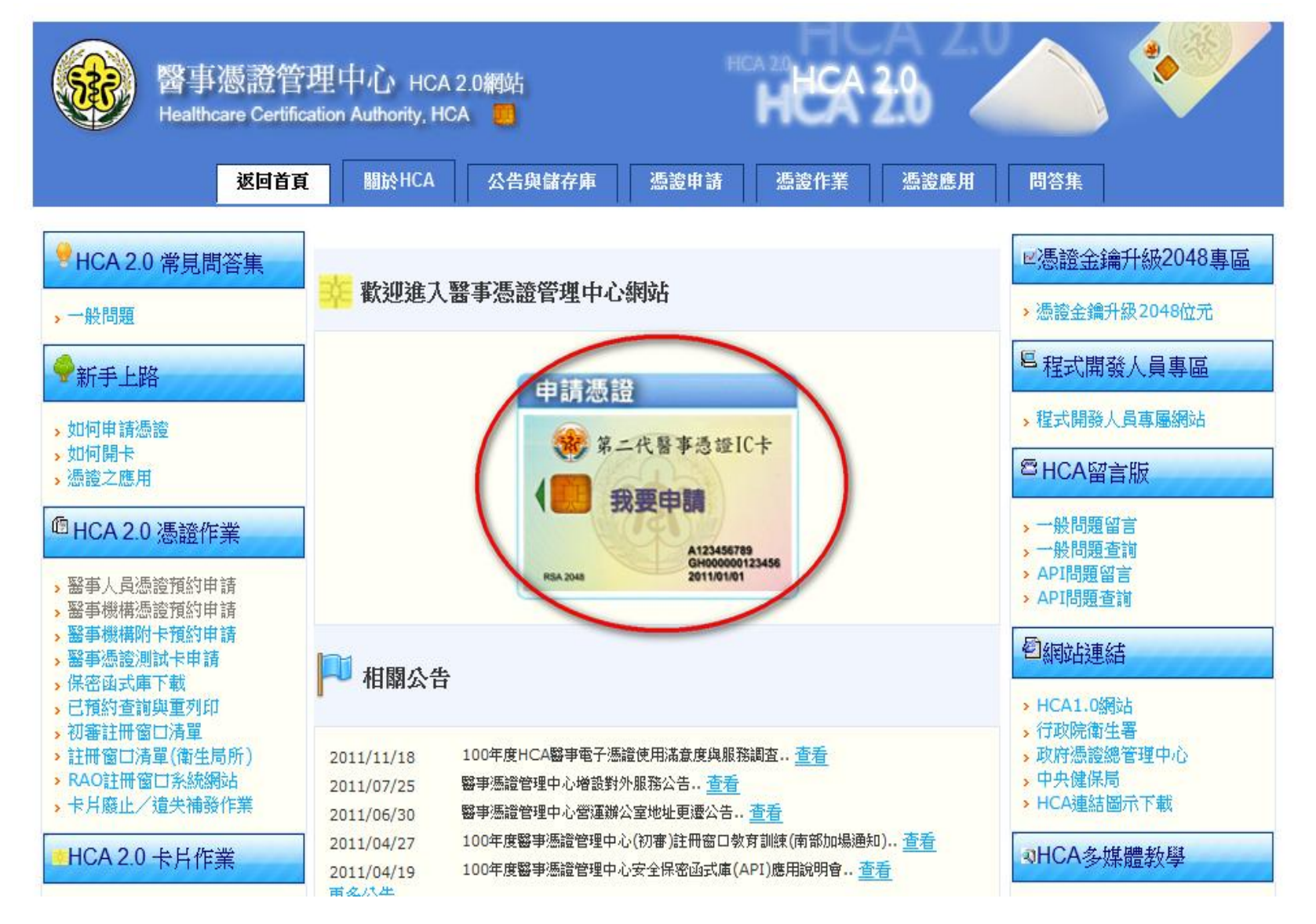

4、請詳細閱讀本網頁內容,然後擇一點選線上預約。 (1)如您服務的單位為診所,請點選"一般窗口線上預約"。 (2)如您服務的單位為醫院,請確認貴醫院是否為初審窗口,查詢方式請 按此。

A.若貴醫院為初審窗口,請點選"初審窗口線上預約"。 B.若貴醫院非初審窗口,則請點選"一般窗口線上預約"。

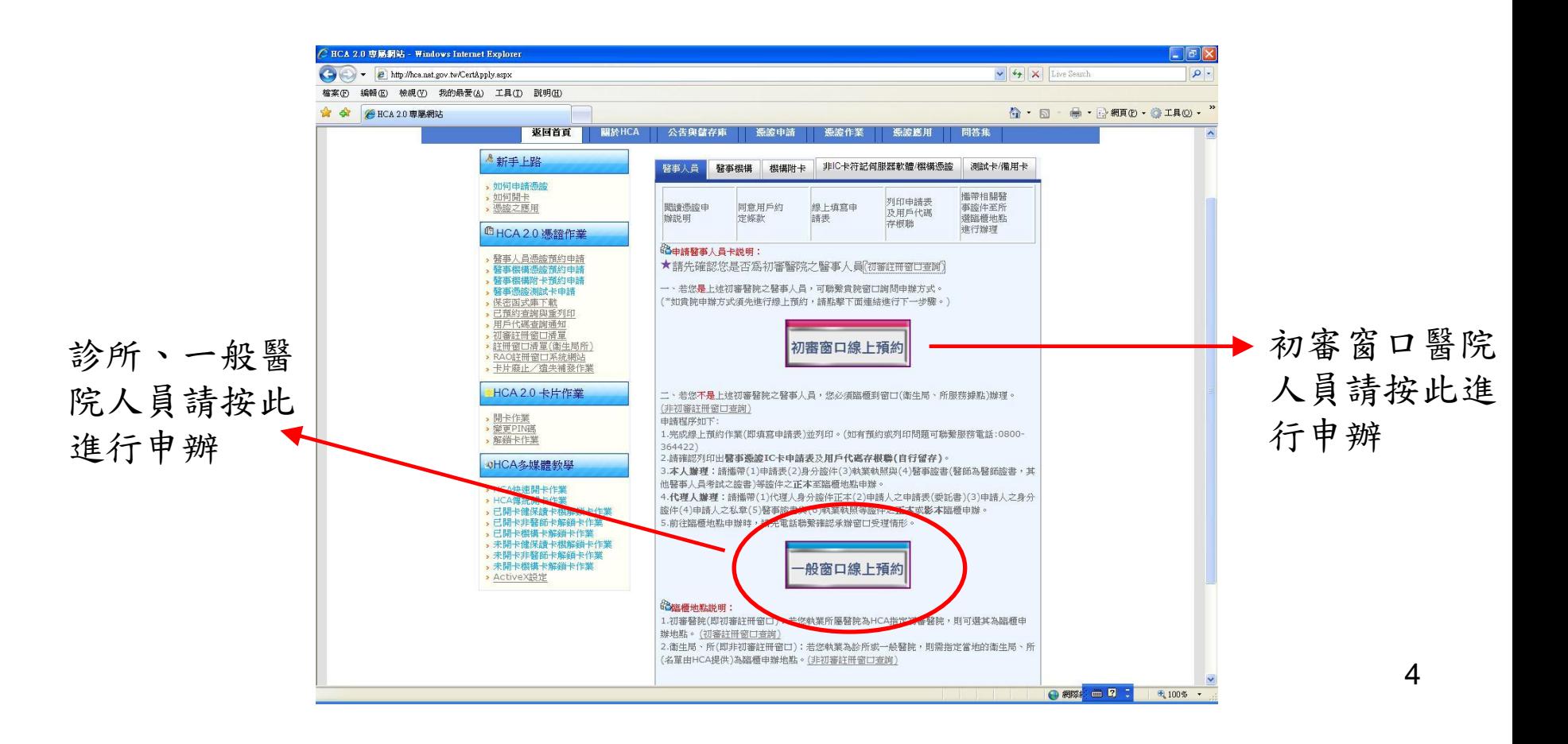

### 、看完用戶條款,請點選"我同意"

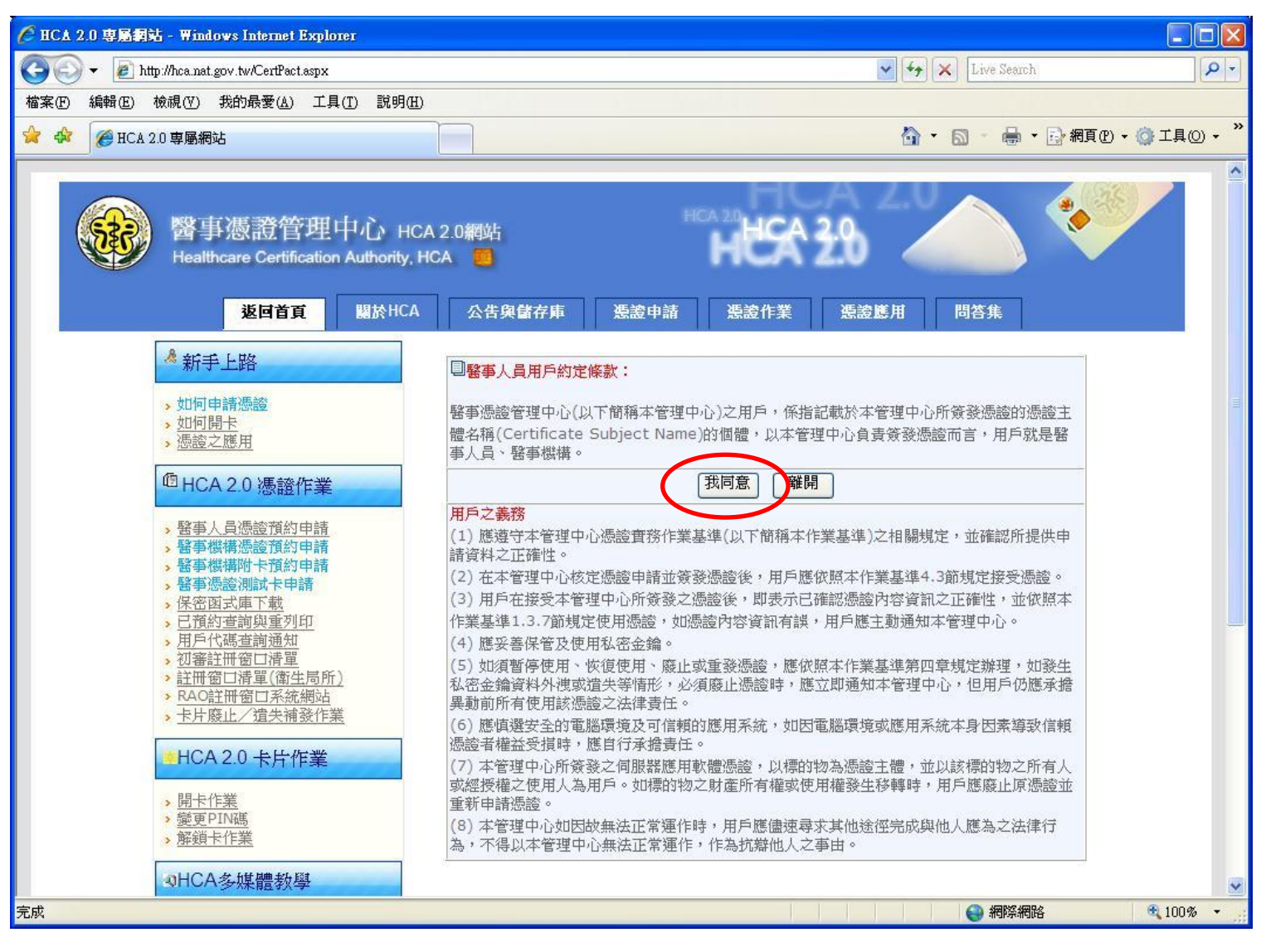

## 6、網頁會跳出另一視窗,請輸入您的資 料,再按"查詢資料"

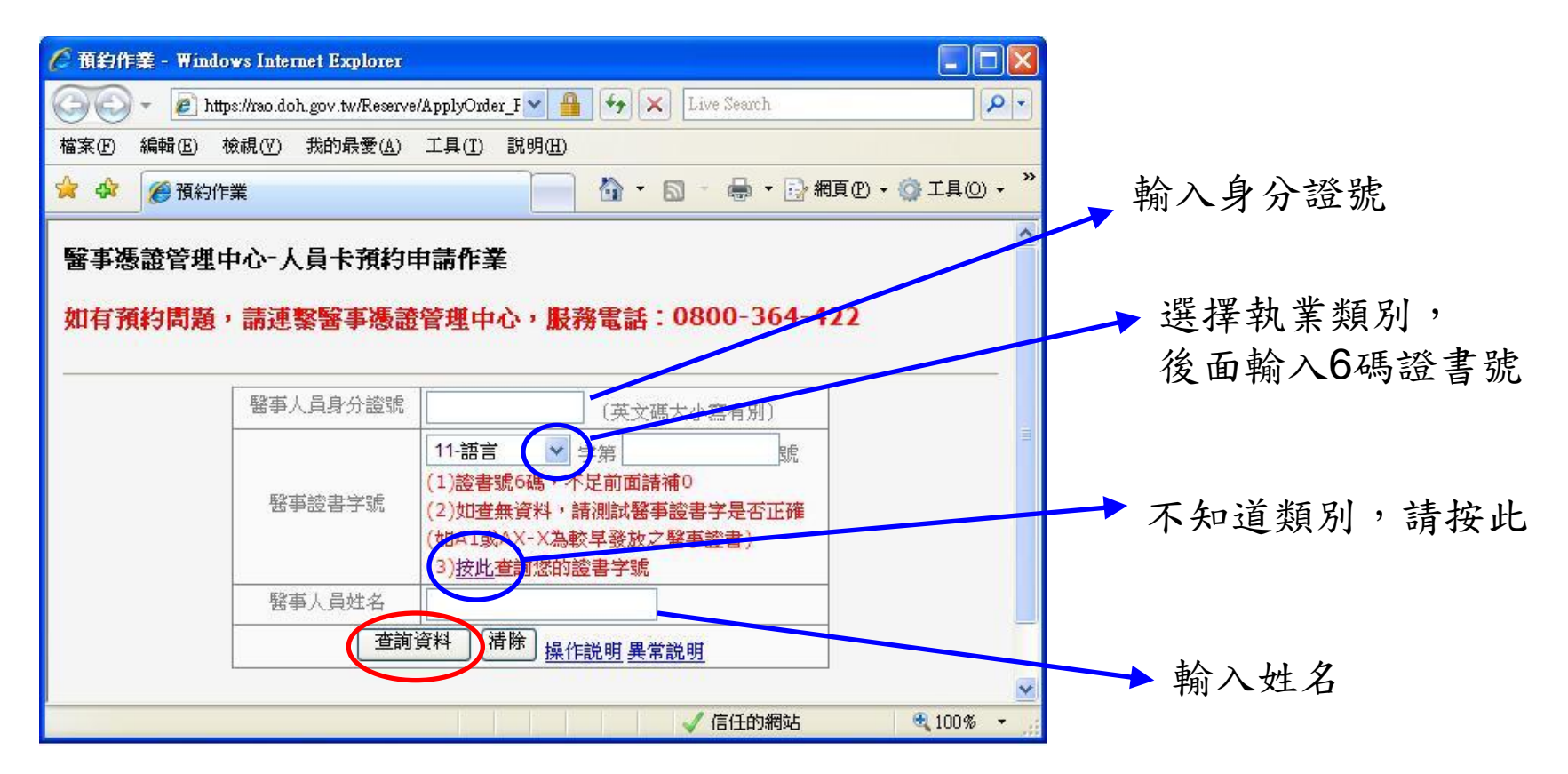

備註:若無法進入此視窗,可能是**Yahoo**或**Google**的快顯示窗功能關閉, 請將快顯封鎖相關畫面打叉**(**或暫時允許快顯**)**。

## 進入申請畫面

- 1. 申辦地點:請進入選擇臨櫃申辦地點
- 2. 臨櫃日期:請選擇非當日的日期
- 3. 聯絡電話:可聯繫到卡片申請者的電話
- 4. 委託代理人:若需由代理人申辦,請填入代理 人姓名與身分證號
- 5. 用戶代碼:請自行設定6碼(英數皆可,分大小寫) 並牢記
- 6. 領卡地址:即卡片寄送地址
- 7. 上傳並列印申請書

預約後程序

- 1. 請於申請表下方"醫事人員申請用戶簽名 或蓋章"處,予以簽名或蓋章。代理人則 於代理人欄位簽名或蓋章。
- 2. 請攜帶申請書、身分證、醫事證書、執業 執照,依指定時間至臨櫃地點申辦。
- 3. 若為代理人代辦,請攜帶代理人身分證。
- 4. 若有相關疑問,請打HCA服務專線0800- 364-422。

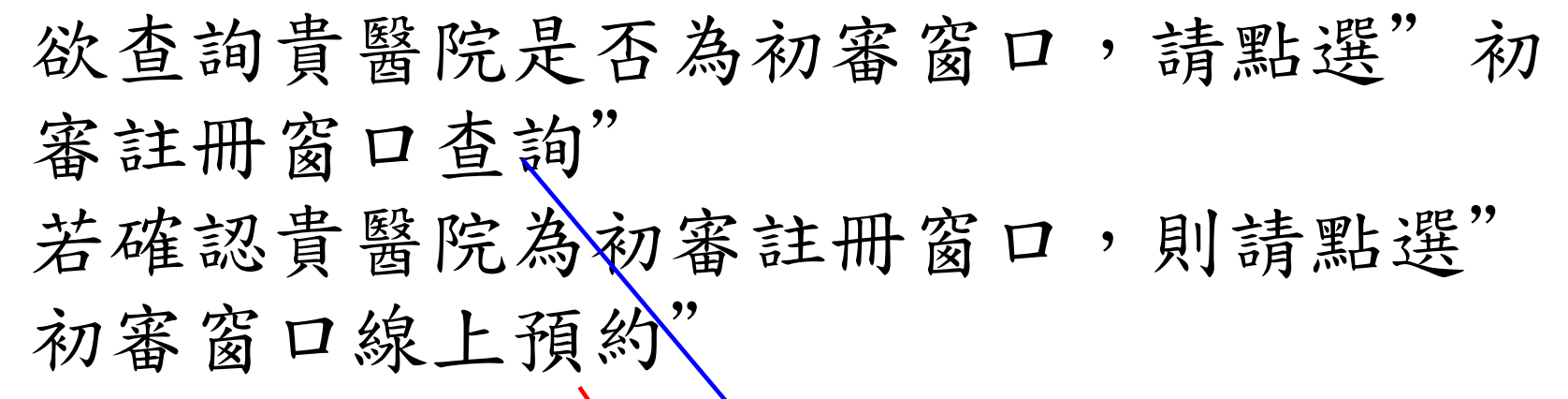

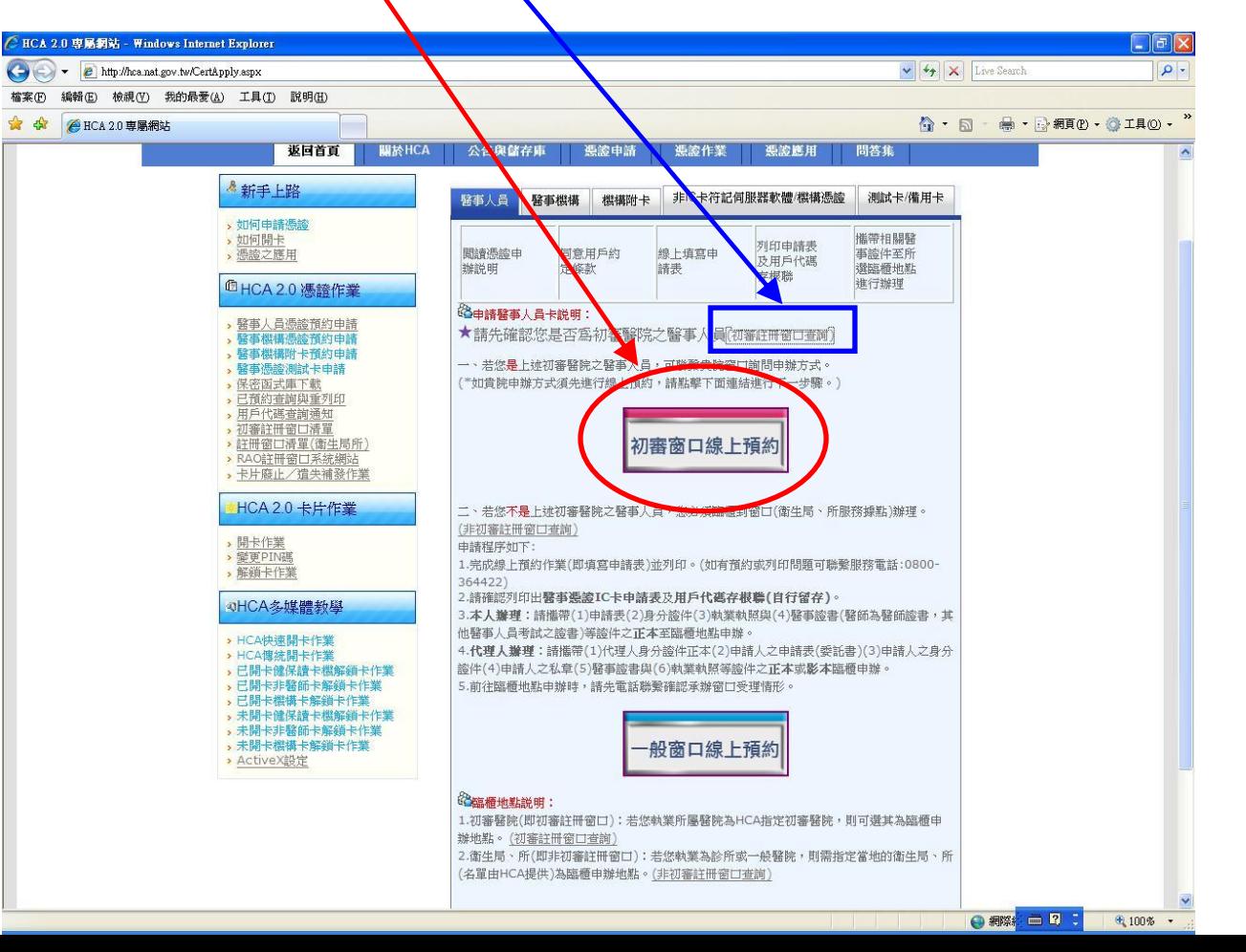

9

繼續